**C17737** 第一版 **2021** 年 **5** 月 發行

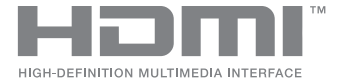

# **ASUS ZenBeam**® **IN SEARCH OF** INCREDIBLE 用戶手冊

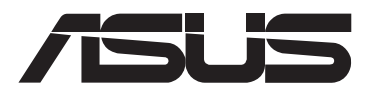

版权说明

© ASUSTeK Computer Inc. All rights reserved. 华硕电脑股份有限公司保留所有权利。

本用户手册包括但不限于其所包含的所有信息都受到着作权法的保护,未经华硕电脑股 份有限公司(以下简称"华硕")许可,不得有任何仿造、复制、摘抄、转译、发行等行 為或為其它利用。

#### 免責聲明

本用户手册是以"现状"及"以目前明示的条件下"的状态提供给您。在法律允许的范 围内,华硕就本用户手册,不提供任何明示或默示的担保及保证,包括但不限于商业畅销 性、特定目的适用性、未侵害任何他人权利及任何使用本用户手册或无法使用本用户手册 的保证,且华硕对因使用本用户手册而获取的结果或通过本用户手册所获得任何信息的准 确性或可靠性不提供担保及保证。

用户应自行承担使用本用户手册的所有风险。用户明确了解并同意华硕、华硕的被授 权人及董事、管理层、员工、代理商、关联企业皆无须为您因本用户手册、或因使用本用 户手册、或因不可归责于华硕的原因而无法使用本用户手册或其任何部分而可能产生的 衍生、附帯、直接、同接、特别、惩罚或任何其它损失(包括但不限于利益损失、业务中 断、数据遗失或其它金钱损失)负责,不论华硕是否被告知发生上述损失之可能性。

由于部分国家或地区可能不允许责任的全部免除或对上述损失的责任限制,所以上述限 制或排除條款可能對您不適用。

用户知悉华硕有权随时修改本用户手册。本产品规格或驱动程序一经改变,本用户手 冊將會隨之更新。本用戶手冊更新的詳細說明請您訪問華碩的客戶服務網http://support. asus.com,或是直接与华硕电脑客户关怀中心 800-820-6655 联系(不能拨打 800 电话的用 戶,請撥打技術支持電話 021-34074610)。

对于本用户手册中提及的第三方产品名称或内容,其所有权及知识产权都为各产品或内 容所有人所有且受现行知识产权相关法律及国际条约的保护。

当下列两种情况发生时,本产品将不再受到华硕的保修及服务:

(1)本产品曾经过非华硕授权的维修、规格更改、零件替换或其它未经过华硕授权的行为。

(2)本产品序号模糊不清或丢失。

#### **COPYRIGHT AND WARRANTY INFORMATION**

No part of this manual, including the products and software described in it, may be reproduced, transmitted, transcribed, stored in a retrieval system, or translated into any language in any form or by any means, except documentation kept by the purchaser for backup purposes, without the express written permission of ASUSTeK COMPUTER INC.  $($  "ASUS").

Product warranty or service will not be extended if: (1) the product is repaired, modified or altered, unless such repair, modification of alteration is authorized in writing by ASUS; or (2) the serial number of the is defaced or missing.

ASUS PROVIDES THIS MANUAL "AS IS" WITHOUT WARRANTY OF ANY KIND, EITHER EXPRESS OR IMPLIED, INCLUDING BUT NOT LIMITED TO THE IMPLIED WARRANTIES OR CONDITIONS OF MERCHANTABILITY OR FITNESS FOR A PARTICULAR PURPOSE. IN NO EVENT SHALL ASUS, ITS DIRECTORS, OFFICERS, EMPLOYEES OR AGENTS BE LIABLE FOR ANY INDIRECT, SPECIAL, INCIDENTAL, OR CONSEQUENTIAL DAMAGES (INCLUDING DAMAGES FOR LOSS OF PROFITS, LOSS OF BUSINESS, LOSS OF USE OR DATA, INTERRUPTION OF BUSINESS AND THE LIKE), EVEN IF ASUS HAS BEEN ADVISED OF THE POSSIBILITY OF SUCH DAMAGES ARISING FROM ANY DEFECT OR ERROR IN THIS MANUAL OR PRODUCT.

Products and corporate names appearing in this manual may or may not be registered trademarks or copyrights of their respective companies, and are used only for identification or explanation and to the owners' benefit, without intent to infringe.

SPECIFICATIONS AND INFORMATION CONTAINED IN THIS MANUAL ARE FURNISHED FOR INFORMATIONAL USE ONLY, AND ARE SUBJECT TO CHANGE AT ANY TIME WITHOUT NOTICE, AND SHOULD NOT BE CONSTRUED AS A COMMITMENT BY ASUS. ASUS ASSUMES NO RESPONSIBILITY OR LIABILITY FOR ANY ERRORS OR INACCURACIES THAT MAY APPEAR IN THIS MANUAL, INCLUDING THE PRODUCTS AND SOFTWARE DESCRIBED IN IT.

Copyright © 2021 ASUSTeK COMPUTER INC. All Rights Reserved.

#### **LIMITATION OF LIABILITY**

Circumstances may arise where because of a default on ASUS' part or other liability, you are entitled to recover damages from ASUS. In each such instance, regardless of the basis on which you are entitled to claim damages from ASUS, ASUS is liable for no more than damages for bodily injury (including death) and damage to real property and tangible personal property; or any other actual and direct damages resulted from omission or failure of performing legal duties under this Warranty Statement, up to the listed contract price of each product.

ASUS will only be responsible for or indemnify you for loss, damages or claims based in contract, tort or infringement under this Warranty Statement.

This limit also applies to ASUS' suppliers and its reseller. It is the maximum for which ASUS, its suppliers, and your reseller are collectively responsible.

UNDER NO CIRCUMSTANCES IS ASUS LIABLE FOR ANY OF THE FOLLOWING: (1) THIRD-PARTY CLAIMS AGAINST YOU FOR DAMAGES; (2) LOSS OF, OR DAMAGE TO, YOUR RECORDS OR DATA; OR (3) SPECIAL, INCIDENTAL, OR INDIRECT DAMAGES OR FOR ANY ECONOMIC CONSEQUENTIAL DAMAGES (INCLUDING LOST PROFITS OR SAVINGS), EVEN IF ASUS, ITS SUPPLIERS OR YOUR RESELLER IS INFORMED OF THEIR POSSIBILITY.

#### **SERVICE AND SUPPORT**

Visit our multi-language web site at **https://www.asus.com/support/**

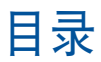

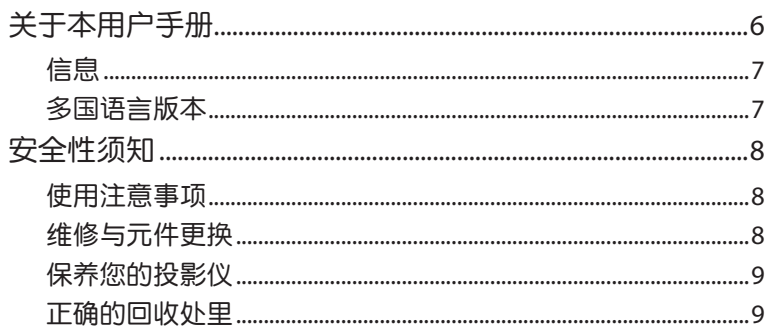

#### 第一章: 认识您的 LED 投影仪

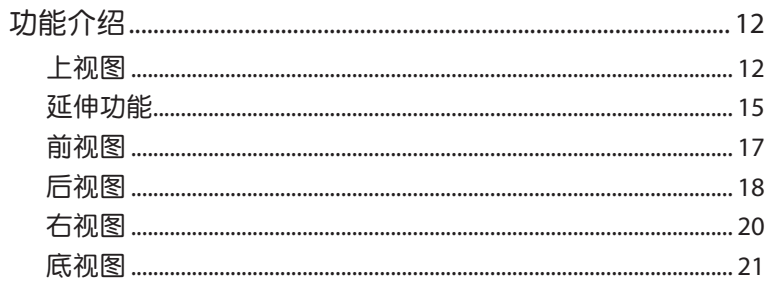

#### 第二章:设置

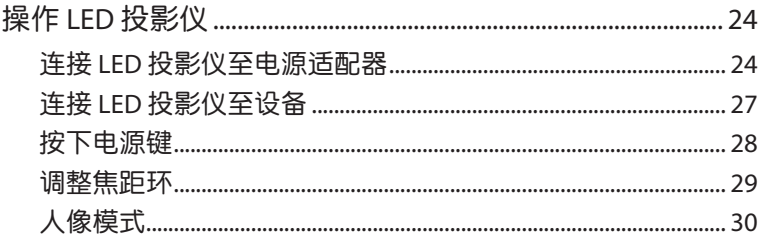

## 目录

#### 第三章: 使用 LED 投影仪 Contrast ( 对比 ) …………………………………………………………………………41

#### 附录

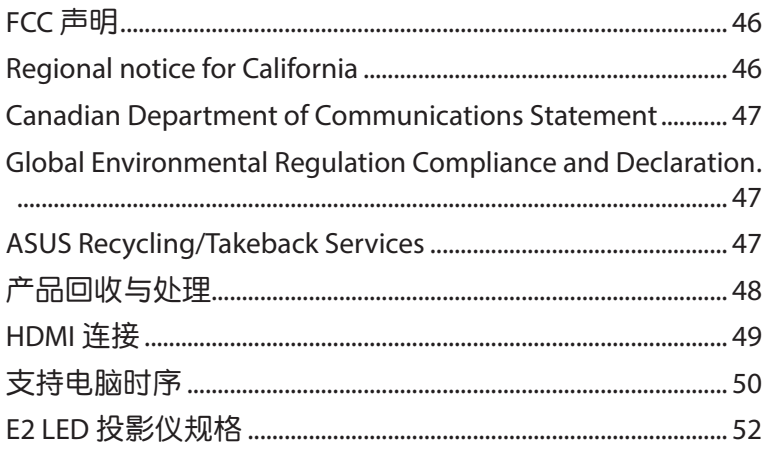

#### <span id="page-5-0"></span>关于本用户手册

本用户手册提供您关于 LED 投影仪的硬件信息与软件功能,内容 則是由下面幾個章節所組成:

第一章: 认识您的 LED 投影仪

本章节介绍关于 LED 投影仪与附带谣控器的各部说明。

第二章:設置

本章节将告诉您如何设置 LED 投影仪与如何连接输入设备。 第三章: 使用 LED 投影仪

本章节介绍如何使用 LED 投影仪的控制面板按钮与如何操作 LED 投影仪上的功能。

附錄

本章附录将介绍包含有关 LED 投影仪的安全注意事项。

#### <span id="page-6-0"></span>信息

為了強調手冊中的重要信息,信息說明會以下列方式呈現:

重要!本信息包含必須遵守才能完成工作的重要信息。

说明:本信息包含助于完成工作的额外信息与提示。

警告!信息包含在特定工作时必须遵守以维护用户安全以及避免造成 LED 投影仪的数据与组件毁损的重要信息。

多國語言版本

請至華碩服務網 http://www.asus.com.cn/support 下載更多各國語 言的用戶手冊。

## <span id="page-7-0"></span>安全性須知

#### 使用注意事項

- 在您使用 LED 投影仪前,请先阅读并依照用户手册上的说明 操作。
- 请注意本用户手册内的注意事项与警告说明。
- □ 请勿将 LFD 投影仪放置在不平或不稳的表面上。
- 请不要在有烟雾的环境中使用 LED 投影仪。烟雾残留物可能 会聚积在重要元件并造成 LED 投影仪的损坏,或降低其使用 效能。
- 请将 LED 投影仪的塑胶包装摆放在幼童接触不到的地方。
- ‧ 請勿阻塞 LED 投影儀的通風孔或在其附近擺放任何物品。這 么做会导致内部散热聚集而无法正常排出,可能会影响图像 输出质量与诰成投影仪损坏。
- 请确认 LED 投影仪的工作电压与电源电压相符合。

#### 维修与元件更换

- 请勿自行拆卸或尝试维修 LED 投影仪。如有需要请联系您当 地的華碩服務中心以尋求協助。
- 当需要更换特定华硕 LED 投影仪元件、购买套件时,请联系 您當地的華碩服務中心以尋求協助。

#### <span id="page-8-0"></span>保养您的投影仪

- 在清洁 LED 投影仪之前,请先关机并从电路插座上拔除电源 線。
- 当清洁 LED 投影仪的外壳时,请用干净且蘸有水或水与中性 清洁剂混合的清洁剂进行清洁,然后再用干的软布拭干。
- 请确认镜头冷却后再讲行清洁。使用拭镜纸轻轻擦拭镜头, 并勿让手触摸到镜头。
- 请勿在 LED 投影仪上倒液体或喷雾式清洁剂、苯或稀释剂。
- 请勿在刚使用过 LED 投影仪并移出时, 便将机器放置在寒冷 的地方。当 LED 投影仪遇到急剧的温度变化时,湿气可能会 凝结在镜头或其他内部的零件上。为了避免这种情况,建议 間隔 2 小時才變換至極端或突然有溫度變化的環境中。

#### 正確的回收處裡

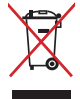

请勿将本 LED 投影仪当作一般垃圾丢弃。本产品零组件 设计为可回收利用。这个打叉的垃圾桶标志表示本产品 (电器与电子设备)不应视为一般垃圾丢弃,请依照您 所在地区有关废弃电子产品的处理方式处理。

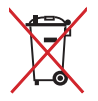

请勿将内含汞的电池当作一般垃圾丢弃。这个打叉的垃 圾桶标志表示电池不应视为一般垃圾丢弃。

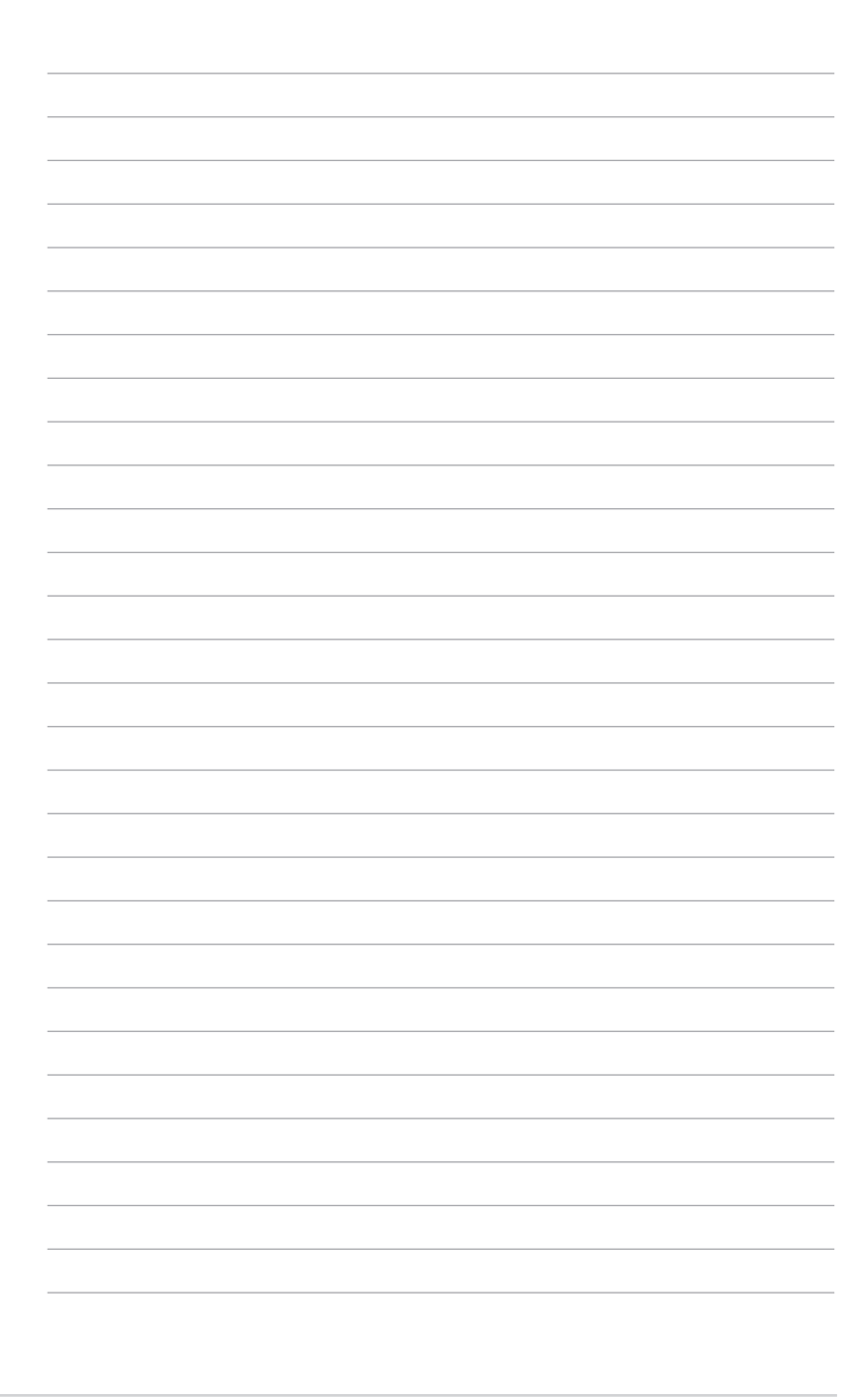

第一章:

## <span id="page-10-0"></span>认识您的 LED 投影仪

## <span id="page-11-0"></span>功能介紹 上視圖

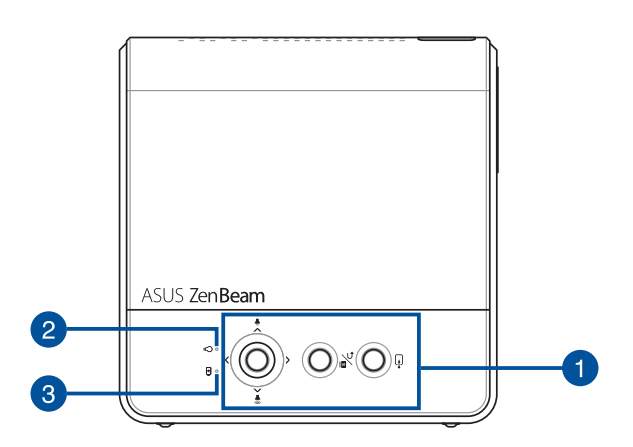

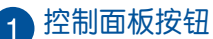

控制面板上的按钮可以让您浏览屏幕上显示的菜单。这些按 鈕所對應在 LED 投影儀上的功能,如下所示:

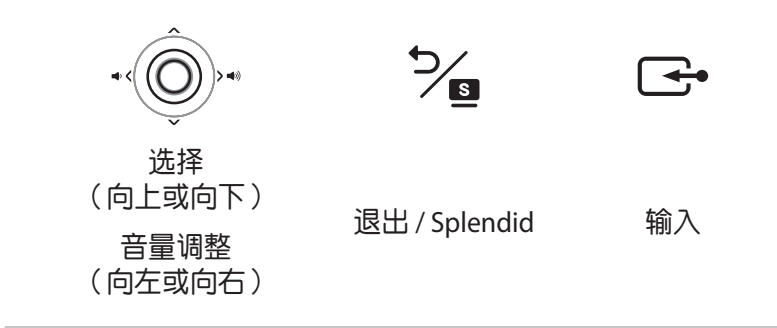

说明: 如欲了解更多有关使用控制面板按钮来控制 LED 投影仪的设置, 请参考本用户手册 第三章: 使用 LED 投影仪 章节的说明。

#### 2 电源指示灯与电池状态指示灯

此 LED 指示灯为 LED 投影仪在下列状态时的灯号指示:

- 当 LED 投影仪开机时,会亮灯显示。
- 当显示绿灯或红灯时,则为显示电池充电时的状态。

此 LED 指示灯在电池供电模式下,则显示电池容量的状态, 詳細說明請參考以下表格:

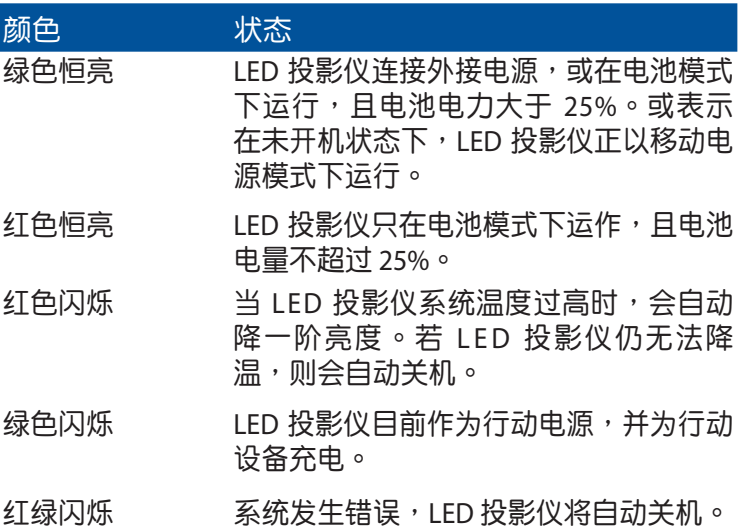

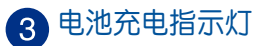

此 LED 指示灯亮灯时,表示 LED 投影仪已连接电源线充电。

重要!请使用包装盒内容物中的电源适配器为 LED 投影仪充电。

#### <span id="page-14-0"></span>延伸功能

此款 LED 投影仪亦具备单机功能,该功能为在 LED 投影仪使用电 池模式並按下 退出 / Splendid 按鈕時使用。

說明:

- 以下功能只在 LED 投影仪未连接电源话配器或未连接信号时才能使 用。
- 欲关闭或在 LED 投影仪上切换手电筒与紧急照明灯模式功能时,只 需按下 退出 / Splendid 按钮, 直到首选的照明功能为关闭或启用。

重要!使用以下功能前,请先确认 LED 投影仪已充满电,且能在电池模 式下运行。电池使用时效会因实际操作项目不同而异。

#### 手電筒

使用此功能时,LED 投影仪会显示稳定的白光。

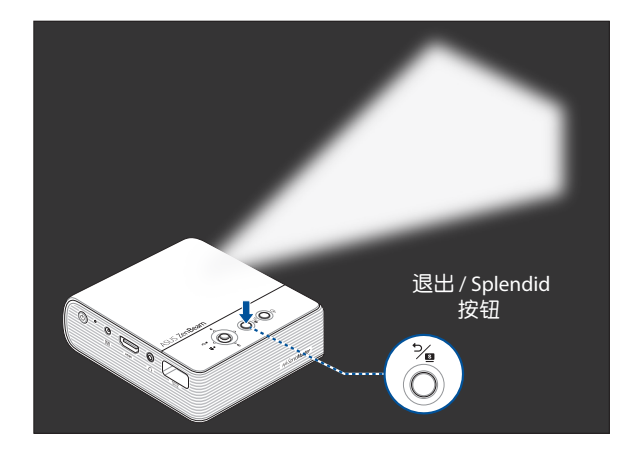

请依照以下方式,将 LED 投影仪当成手电筒使用:

1. 移除连接在 LED 投影仪上的所有外围设备与 Wi-Fi dongle,然 后按下电源键开启。

- 2. 按下 输入 按钮,然后将输入源更改为 HDMI。
- 3. 重复按下 % 按钮,直到 LED 投影仪显示稳定的白光。

紧急照明灯模式

使用此功能时,LED 投影仪会闪烁白光。

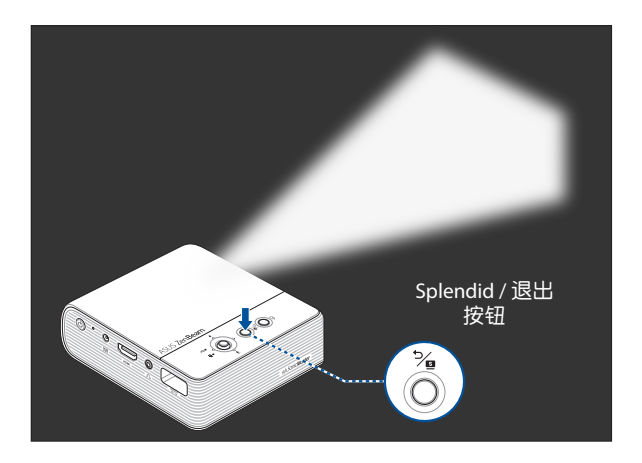

请依照以下方式,将 LED 投影仪当成紧急照明灯使用:

- 1. 移除连接在 LED 投影仪上的所有外围设备,然后按下电源键 開啟。
- 2. 按下 输入 按钮,然后将输入源更改为 HDMI。
- 3. 重复按下 % 按钮,直到 LED 投影仪显示稳定的白光。

#### <span id="page-16-0"></span>前視圖

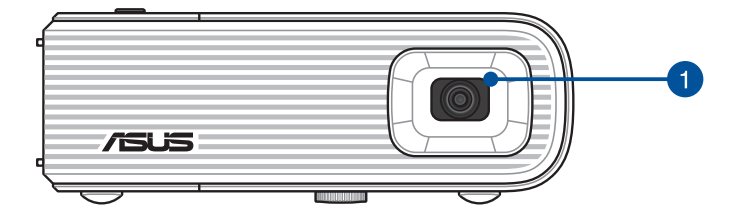

#### 1 镜头

#### 镜头会投射出您所连接设备里的视频或图片文件。

#### 警告!

- 请勿将手或尖锐物品触碰镜头。
- 使用时请勿直视镜头,以避免因强光伤害眼睛。

<span id="page-17-0"></span>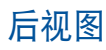

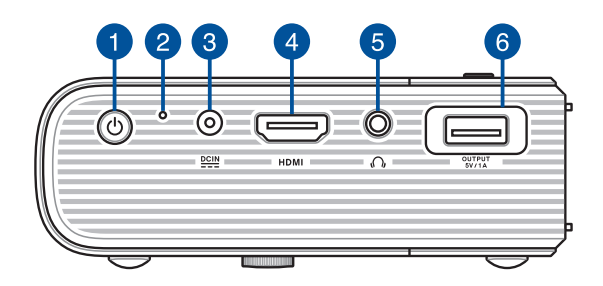

#### 電源鍵

长按此键可将 LED 投影仪开机或关机。短按此键可开启或关 闭移动电源模式。

#### 2 手动重置孔

您可以使用一根拉直的迴紋針插入此孔來重置您的 LED 投影 仪。然后再次按下电源键开启 LED 投影仪。

電源(DC)輸入端口 将产品所附的电源适配器插入插孔,可以充电也可以供应投 影仪使用时的电力。

重要!请使用包装盒内容物中的电源话配器为 LED 投影仪充电。

警告!电源适配器在使用时可能会发热。请确认适配器未被任何物体遮 蔽并让其远离您的身体。

#### 4 HDMI 连接端口

HDMI (High-Definition MultimediaInterface, 高画质多媒体 界面)是未经压缩全数位化的音频 / 视频信号界面,提供与 MHL (Mobile HI-DefinitionLink, 移动高保真连接)兼容的设 備,此連接端口支持 HDCP 標準的 HD DVD、Blu-ray(藍光) 与其他受保护的内容播放。

#### 6 音频输出孔

此插孔可让您将 LED 投影仪连接至扩音喇叭或耳机。

#### 6 电源输出端口 / Wi-Fi dongle 端口

此電源輸出端口適用的輸出電壓為 5V/1A。您可以在使用 LED 投影仪时通过此端口连接移动设备来充电。

您也可以插入随附的 Wi-Fi dongle, 让您镜像或投射移动设 备中的内容。

说明: 如欲了解更多细节,请参考本用户手册 使用 Wi-Fi dongle 章 節的說明。

<span id="page-19-0"></span>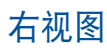

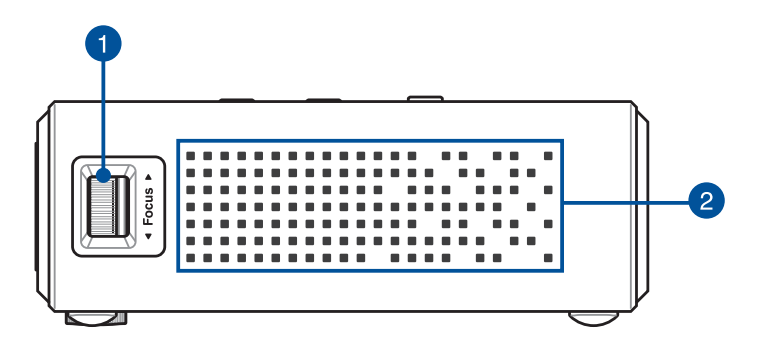

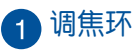

此调焦环用来调整 LED 投影仪的图像焦距。

2 通风孔

此通风孔让冷空气流入并将热空气排出 LED 投影仪。

警告!請勿將紙張、書本、衣物、數據線或其他物品阻擋到任何通風 孔,否则可能会造成机器过热。

<span id="page-20-0"></span>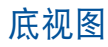

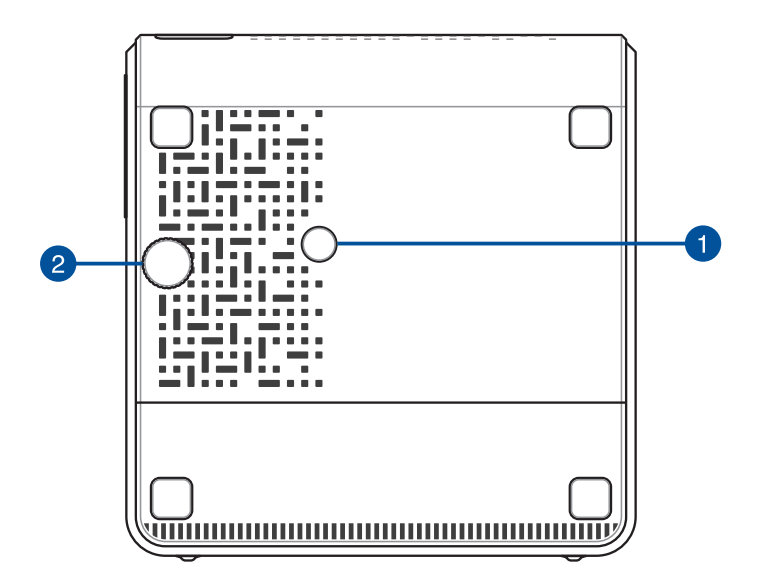

![](_page_20_Picture_2.jpeg)

您可以使用此插孔安装三脚架来支撑 LED 投影仪。

#### 2 可调式支撑脚

旋转此可调式支撑脚以调整 LED 投影仪的高度。

![](_page_21_Figure_1.jpeg)

<span id="page-22-0"></span>![](_page_22_Picture_0.jpeg)

#### <span id="page-23-0"></span>操作 **LED** 投影儀

LED 投影仪提供连接外围存储设备,让您能够轻易地开启多介质 文件,并通过内置的 SonicMaster 声籁技术来聆听音乐。 为了维护您的安全并维持本产品的质量,当操作 LED 投影仪前, 請先參考以下的步驟。

#### 连接 LED 投影仪至电源话配器

A. 将 AC(交流)电源话配器连接至 100V~240V 电源插座。

B. 连接 DC(直流)电源线至 LED 投影仪。

![](_page_23_Picture_5.jpeg)

初次使用 LED 投影仪的电池模式之前, 请先充电 5 小时 以上。

![](_page_23_Figure_7.jpeg)

说明:电源适配器的图标只能参考,实际的产品样式会依据销售国家与 地區的不同而異。

#### 重要!

- 请使用产品内附的电源线来充电与提供 LED 投影仪连接供电使用。
- 请在 LED 投影仪开机前,将电源适配器连接妥当。强烈建议您将 LED 投影仪的电源适配器连接至具有接地作用的电源插座。
- 请选择靠近 LED 投影仪并方便连接的由源插座。
- 若要中断 LED 投影仪的主电源,请从电源插座上拔下 LED 投影仪的 電源適配器。

#### 警告!

请阅读以下有关 LED 投影仪电池的注意事项:

- 电池使用时效会因环境温度、温度以及 LED 投影仪的实际使用情况 而定。
- 若擅自将本设备的电池移除或拆卸,可能会导致火灾或化学燃烧的 危險。
- 請遵守人身安全警示標誌。
- 若更换不正确的电池型号,可能会导致爆炸的危险。
- 切勿丟棄在火中。
- |请勿试图让 LED 投影仪电池短路。
- 請勿試圖拆解和重組電池。
- 若发现漏液情形,请停止使用。
- 电池与其组件必须正确回收或处置。
- 请将电池与其他小元件远离儿童。
- 若將电池投入火中、热烤箱中,或是將其破碎或切割,可能会导致 爆炸的危險。
- 若将电池放置于温度极高的环境中,可能会导致爆炸或是易燃液体 或气体泄漏的危险。
- 若将电池放置于气压极低的环境中,可能会导致爆炸或是易燃液体 或气体泄漏的危险。

#### AC<sup>(交流)电源线需求</sup>

根据您所在的地区使用正确的 AC 电源插头类型。

- 重要!若产品所附的 AC 电源线并不符合所在地区的规格,请与您的经 銷商連絡。
- 说明:强烈建议使用具备接地功能插头的视频来源设备,以防止电压突 波的信号干扰。

![](_page_25_Picture_4.jpeg)

适用澳洲与中国 适用阿根廷

![](_page_25_Picture_6.jpeg)

适用美国、日本与台湾

![](_page_25_Picture_7.jpeg)

![](_page_25_Picture_8.jpeg)

![](_page_25_Picture_10.jpeg)

#### <span id="page-26-0"></span>连接 LED 投影仪至设备

![](_page_26_Picture_1.jpeg)

![](_page_26_Picture_2.jpeg)

![](_page_26_Picture_3.jpeg)

![](_page_26_Picture_4.jpeg)

#### **←**电源输出端口(5V/1A)

![](_page_26_Picture_6.jpeg)

#### <span id="page-27-0"></span>按下電源鍵

![](_page_27_Picture_1.jpeg)

说明: 当 LED 投影仪使用时, 内置的电池组将停止充电。请参考 LED 投 影仪上的电池充电指示灯状态,您也可以参考 *上视图* 章节以了 解更多相关内容。

#### <span id="page-28-0"></span>調整焦距環

說明:請用靜態圖標來調整屏幕顯示。

將對焦環朝上或朝下移動以調整影像焦距。

![](_page_28_Picture_3.jpeg)

![](_page_28_Picture_4.jpeg)

#### <span id="page-29-0"></span>人像模式

您的 LED 投影机支援横向(标准)与纵向模式。欲使用人像模 式,请将投影机旋转至垂直位置,且可以全萤幕浏览垂直影像, 而側方沒有黑條。

说明:您的 LED 投影机允可以让您镜像或投射行动装置中的内容,欲 了解更多细节,请参考本使用手册中 使用 Wi-Fi dongle 章节的说 明。

![](_page_29_Picture_3.jpeg)

#### 调整屏幕图像尺寸与距离对照表

请参考以下表格来调整 LED 投影仪的距离与投影的影像尺寸。

![](_page_30_Picture_209.jpeg)

![](_page_31_Figure_1.jpeg)

第三章:

## <span id="page-32-0"></span>使用 **LED** 投影儀

## <span id="page-33-0"></span>首次使用 **LED** 投影儀

![](_page_33_Picture_1.jpeg)

当您首次使用 LED 投影仪时,请参考以下的步骤操作。

说明:请在 LED 投影仪首次开机前,将电源适配器连接妥当。强烈建议 您将 LED 投影仪的电源适配器连接至具有接地作用的电源插座。

- 1. 设定 LED 投影仪,然后按下电源键三秒以开机。
- 2. 按下位于 LED投影仪控制面板上的 ●< 或 >● 按钮,以浏览 可用的語言選項。

![](_page_33_Picture_6.jpeg)

- <span id="page-34-0"></span>3. 选择完偏好的语言后,按下 Select (选择)按钮将此语言设 置为 LFD 投影仪所显示的语言。
- 4. 此时可以开始使用 LED 投影仪,从插入的设备显示文件。若 无插入或检测不到设备,则会显示 NO SIGNAL (无信号) 画 面。
- 5. 按下位于 LED 投影仪控制面板上的 Select (选择)按钮以开 啟屏幕顯示菜單。

#### 使用屏幕显示菜单

您的 LED 投影仪为随插即用设备,并且具备屏幕显示菜单,菜单 中提供程序与设置项目,让您将 LED 显示做最佳的充分运用。 按下 LED 投影仪控制面板上的 Select (选择)按钮,即可开启屏 幕顯示菜單。

![](_page_34_Figure_5.jpeg)

说明:如欲了解更多细节,请参考本用户手册 *屏幕显示菜单选项* 章节 的說明。

欲更动屏幕显示菜单上的选项,请按下 LED 投影仪控制面板上的 功能按鈕(上/下/左/右)。 调整设置后,按下 Select(选择)按钮保存新设置,然后按下 或向上移動 Select(選擇)按鈕以返回主畫面。

## <span id="page-35-0"></span>使用 **Wi-Fi dongle**

随附的 Wi-Fi dongle 可以让您投影移动设备的屏幕或是将其从移 动设备传输至 LED 投影仪。Android 与 iOS 移动设备之间的设置过 程可能有所不同。

在设置屏幕镜像或投射之前,请确认(1)已正确插入随附的 Wi-Fi dongle 与(2)已开启移动设备上的 Wi-Fi。

说明: 欲将 Wi-Fi 频段从 5GHz 更改为 2.4GHz, 请长按 Input (输入)按 ……<br>|<br>|<br>|<br>|<br>|<br>|<br>|<br>|<br>|

![](_page_35_Figure_4.jpeg)

#### <span id="page-36-0"></span>適用 **Android** 設備

欲從您的移動設備中鏡像:

- 1. 确认您的移动设备已开启 Wi-Fi。
- 2. 点击 Smart Mirroring (智慧镜像)或是 Cast (投射),然后 依照投影屏幕上所示连接至 LED 投影仪的 SSID。
- 3. 开始将移动设备上的屏幕投影至 LED 投影仪上。

欲從 **YouTube** 投射:

- 1. 在移动设备的屏幕上,选择 Settings (设置) > Wi-Fi, 然后从 网络列表中点击 LED 投影仪的 SSID (如投影屏幕上所示)。
- 2. 輸入密碼(如投影屏幕上所示)連接。
- 3. 开启浏览器,然后在网址栏中输入 URL (如投影屏幕上所 示),您将被导引至一个网页以将您的 LED 投影机连接至 Wi-Fi 網絡。

說明:

- 在运行下一步前,请确认您的移动设备与 LED 投影仪已连接至同一 Wi-Fi 網絡。
- 欲连接至其他 Wi-Fi 网络,请重复步骤 3 并在网页上选择所需的 Wi-Fi 網絡。
- 4. 开启 YouTube 应用程序,然后点击主画面顶部的 Cast (投 射)<mark>、</mark>按钮。从设备列表中,选择欲投射的 LED 投影仪。
- 5. 连接成功后,点击 Play(播放),您的内容将从投影仪上开 始播放。

#### <span id="page-37-0"></span>適用 **iOS** 設備

欲從您的移動設備中鏡像:

- 1. 确认您的移动设备已开启 Wi-Fi。
- 2. 点击 Screen Mirroring (屏幕镜像),然后依照投影屏幕上所 示连接至 LED 投影仪的 SSID。
- 3. 开始将移动设备上的屏幕投影至 LED 投影仪上。

欲從 **YouTube** 投射:

標準設置

- 1. 在移动设备的屏幕上,选择 Settings (设置) > Wi-Fi, 然后从 网络列表中点击 LED 投影仪的 SSID (如投影屏幕上所示)。
- 2. 輸入密碼(如投影屏幕上所示)連接。
- 3. 开启浏览器,然后在网址栏中输入 URL (如投影屏幕上所 示),您将被导引至一个网页以将您的 LED 投影仪连接至 Wi-Fi 網絡。

說明:

- 在运行下一步前,请确认您的移动设备与 LED 投影仪已连接至同一 Wi-Fi 網絡。
- 欲连接至其他 Wi-Fi 网络,请重复步骤 3 并在网页上选择所需的 Wi-Fi 網絡。
- 4. 开启 YouTube 应用程序,然后点击主画面顶部的 Cast (投 射) 3 按钮。从设备列表中,选择欲投射的 LED 投影仪。
- 5. 连接成功后,点击 Play(播放),您的内容将从投影仪上开 始播放。

#### 快速設置

![](_page_38_Figure_1.jpeg)

- 1. 在投影屏幕上扫描 OR code 1,然后您的移动设备将连接至您 的 LED 投影仪。
- 2. 在投影屏幕上扫描 OR code 2,然后您的 LED 投影仪将连接至 Wi-Fi 網絡。

說明:

- 在运行下一步前,请确认您的移动设备与 LED 投影仪已连接至同一 Wi-Fi 網絡。
- 欲连接至其他 Wi-Fi 网络,请重复步骤 3 并在网页上选择所需的 Wi-Fi 網絡。
- 3. 开启 YouTube 应用程序,然后点击主画面顶部的 Cast (投 射)< l按钮。从设备列表中,选择欲投射的 LED 投影仪。
- 4. 连接成功后,点击 Play(播放),您的内容将从投影仪上开 始播放。

#### <span id="page-39-0"></span>屏幕显示菜单选项

您可以参考以下页面,以获取每个屏幕显示菜单选项的详细信 息。

#### **Volume**(音量)

此选项用来调整 LED 投影仪播放音乐文件时的音量大小。

您可以将音量调整从 0 至 10,您也可以按下 →< 或 >→ 以快速 靜音或將音量調至最大。

#### **Input**(輸入)

选择此菜单选项可设置 LED 投影仪的输入源。

#### **Splendid**(图像智能模式)

此选项可启用以下任一显示模式,您也可以直接按下 % 按钮以 啟用本菜單。 可使用選項: 插入電源:Standard(標準模式)、Theater(劇場模式)、 Presentation (简报模式) 電池模式:High、Middle、Low

#### **Brightness**(亮度)

此選項用來調整投影屏幕的亮度。 提供您可以调整亮度的范围为 0 至 10,从最暗至最亮。

#### <span id="page-40-0"></span>**Contrast**(對比)

此选项可以调整 LED 投影仪投影画面的亮部与暗部区域。 提供您可以调整的范围为从 0 至 10,从最低至最高的颜色对比。

#### **Keystone**(梯形校正)

此选项提供修正投影图像的变形角度。

说明: 欲在手动调整后开启自动梯形校正功能, 请至 Setup (设置) 并 开启 Auto Keystone (自动梯形校正)功能。

#### **Projection Position** (投影仪位置)

此选项可用来根据 LED 投影仪的方位来调整投影图像的位置。 您可以依照 LED 投影仪所摆放的位置来配合改变投影的方向: Front Table (正放前投)、Rear Table (正放后投)、Front Ceiling (倒吊前投)、Rear Ceiling (倒吊后投)。

#### <span id="page-41-0"></span>**Setup**(設置)

此选项可以设置以下项目:

- Language (语言) 此项目用来设置 LED 投影仪屏幕显示菜 單所顯示的語言。
- Reset(恢復)- 此項目用來將 LED 投影儀或 Wi-Fi 網絡還原至 出厂默认值。
- Auto Keystone (自动梯形校正) 此项目用来开启或关闭自动 梯形校正。
- Auto Ceiling Detection (自动天花板检测) 此项目用来开启 或关闭自动天花板检测。
- Auto Power (自动开机) 当您的 LED 投影仪连接至 HDMI 设 备并使用其电源适配器插入电源时,此项目可让您开启或关 闭自动开机功能。
- OSD Timeout (屏幕显示菜单谕时) 此项目用来设置屏幕显 示菜單從投影屏幕上消失前的秒數。
- Power Timeout (电源谕时) 此项目用来让您选择自动 (15 分钟)或是设置没有 HDMI 信号的分钟数,然后自动关闭 LED 投影仪。

#### <span id="page-42-0"></span>**Information**(信息)

此选项可用来浏览 LED 投影仪的相关信息。

![](_page_42_Figure_2.jpeg)

## <span id="page-43-0"></span>将 LED 投影仪关机

1. 按下電源鍵。

![](_page_43_Picture_2.jpeg)

2. 当画面显示以下信息时,请再按一下电源键以关闭 LED 投影 仪。若您需要在关闭后立即重新开启 LED 投影仪,请等待至 电源指示灯与电池状态指示灯熄灭。

![](_page_43_Picture_4.jpeg)

说明:为了您的安全起见,LED 投影仪的电池充电功能不会在设备关机 后立即启动。当 LED 投影仪冷却后,电池的充电功能才会自动启 動。

<span id="page-44-0"></span>![](_page_44_Picture_0.jpeg)

## <span id="page-45-0"></span>**FCC** 亩明

此设备经过测试证实,符合 FCC 规则第 15 部分关于 B 级数字设备 的限制要求。这些限制的目的是为了在居住区安装时提供合理保 护以防止有害干扰。如果不按照指示进行安装和使用,可能会对 无线通信产生有害干扰。但本公司不保证在特定安装情况下不产 生干扰。如果此设备确实对无线电或电视接收造成有害干扰(通 过关闭后再打开存在疑问的设备来确定),建议用户尝试采取以 下一項或多項措施來排除此干擾:

- 調整接收天線的方向或位置。
- 增大設備和接收器之間的間距。
- 将设备和接收器电分别连接到不同的电路插座上。
- 咨询经销商或经验丰富的专业无线电 / 电视技术人员以获得 取幫助。

此设备符合 FCC 规则第 15 部分的要求。其运行符合下面两个条 件:

- 1. 此設備不得導致有害干擾。
- 2. 此设备必须承受任何干扰,包括可能导致意外操作的干扰。

## **Regional notice for California**

This product contains chemicals, including lead, known to the State of California to cause birth defects or other reproductive harm. Wash hands after handling.

## <span id="page-46-0"></span>**Canadian Department of Communications Statement**

This digital apparatus does not exceed the Class B limits for radio noise emissions from digital apparatus set out in the Radio Interference Regulations of the Canadian Department of Communications.

This class B digital apparatus complies with Canadian ICES-003.

## **Global Environmental Regulation Compliance and Declaration**

ASUS follows the green design concept to design and manufacture our products, and makes sure that each stage of the product life cycle of ASUS product is in line with global environmental regulations. In addition, ASUS disclose the relevant information based on regulation requirements.

Please refer to http://csr.asus.com/english/Compliance.htm for information disclosure based on regulation requirements ASUS is complied with:

**Japan JIS-C-0950 Material Declarations**

**EU REACH SVHC**

**Korea RoHS**

#### **ASUS Recycling/Takeback Services**

ASUS recycling and takeback programs come from our commitment to the highest standards for protecting our environment. We believe in providing solutions for you to be able to responsibly recycle our products, batteries, other components as well as the packaging materials. Please go to http://csr.asus.com/english/Takeback.htm for detailed recycling information in different regions.

### <span id="page-47-0"></span>产品回收与处理

旧电脑、笔记本电脑与其他电子设备,其包含有危险性的化学物 質,若當成一般垃圾掩埋時,則有害於環境。經由資源回收的方 式,在旧电脑内使用的金属、塑料与零组件,都可以打碎并且重 新再利用做成新的产品。而且,环境也能被保护,而不被任何不 受控制所釋放有害的化學物質所危害。

华硕与资源回收业者以最高标准相互配合,以保护我们的环境, 确保工作者的安全,以及遵从全球有关环境保护的法律规定。我 们保证以资源回收的方式回收以往生产的旧设备,通过多样的方 式保护环境。

如欲了解更多关于华硕产品资源回收信息与联络方式,请上网 至 GreenASUS Takeback and Recycling (产品回收与处理) 网页: http://csr.asus.com/english/Takeback.htm。

## <span id="page-48-0"></span>**HDMI** 連接

![](_page_48_Picture_1.jpeg)

![](_page_48_Figure_2.jpeg)

## <span id="page-49-0"></span>支持电脑时序

#### **HDMI**(電腦)

![](_page_49_Picture_178.jpeg)

#### **HDMI**(**Extended Wide timing**)

![](_page_49_Picture_179.jpeg)

#### **HDMI**(視頻)

![](_page_50_Picture_161.jpeg)

## <span id="page-51-0"></span>**E2 LED** 投影仪规格

![](_page_51_Picture_163.jpeg)

(下一頁繼續)

![](_page_52_Picture_155.jpeg)

(下一頁繼續)

![](_page_53_Picture_61.jpeg)

重要!

- 产品规格如有更改,恕不另行通知。
- 产品的实际状况可能会因地区不同而异。
- 所有品牌和产品名称为其各自公司的注册商标。